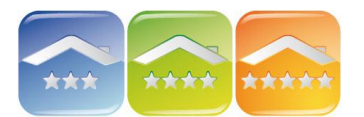

# **KWHOTEL**

## **CAMPING**

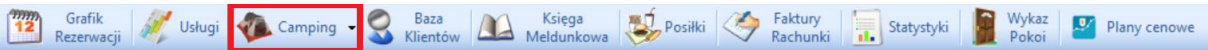

Moduł Camping jest zaawansowanym modułem umożliwiającym wynajmowanie działek na polu namiotowym. Dzięki współpracy z oprogramowaniem hotelowym właściciel campingu ma możliwość zarządzania zarówno działkami, jak i domkami, pokojami czy przyczepami.

## **KONFIGURACJA MODUŁU CAMPING**

Pracę z modułem Camping należy rozpocząć od dodania pewnych stałych do programu. W tym celu należy kliknąć na strzałkę obok guzika Camping i wybrać "Stałe".

W konfiguracji można zarządzać:

# **1. TYPY PRZYCZEP**

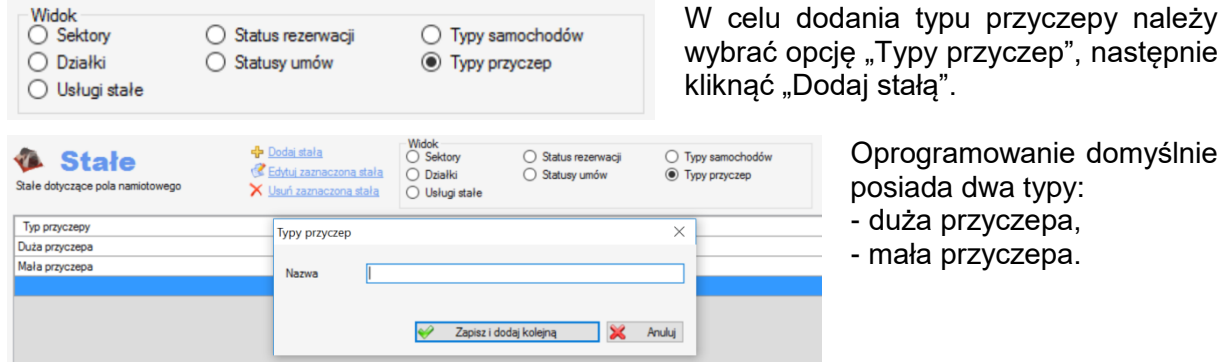

## **2. TYPY SAMOCHODÓW**

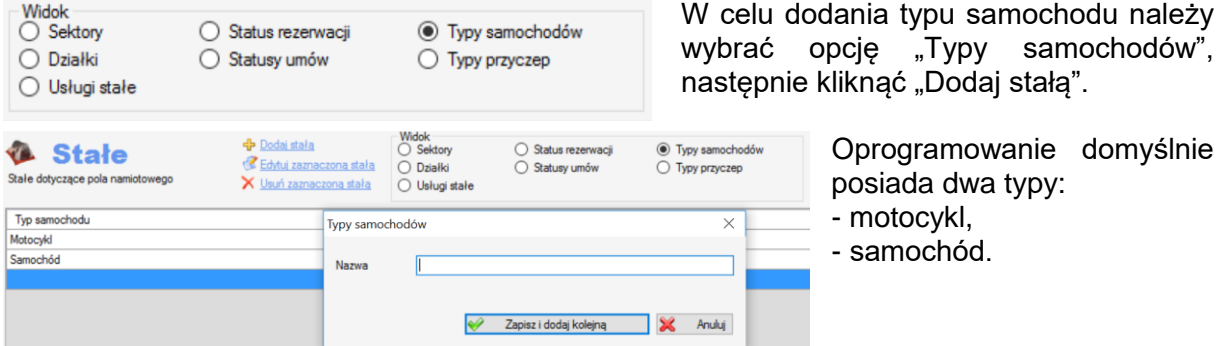

#### **3. STATUSY UMÓW**

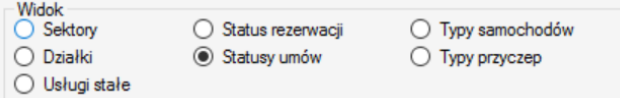

Statusy umów są statusami, które można wybrać podczas tworzenia nowego ryczałtu. W celu dodania statusu należy kliknąć na "Dodaj stała".

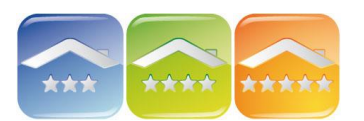

# **KWHOTEL**

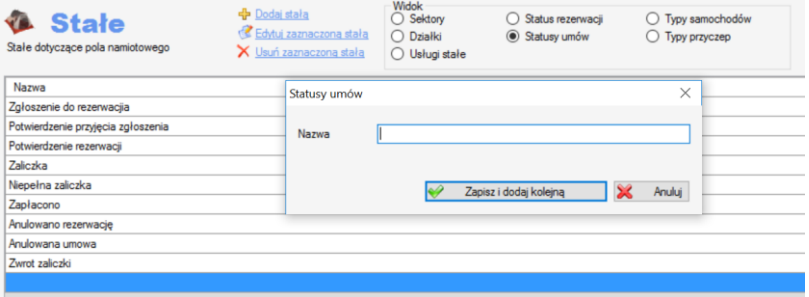

Oprogramowanie domyślnie posiada kilka statusów, które można zmodyfikować lub usunąć.

## **4. STATUSY REZERWACJI**

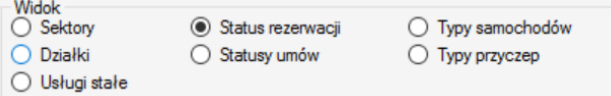

Statusy rezerwacji są domyślnymi statusami, które używane są przez moduł Camping i nie podlegają modyfikacjom.

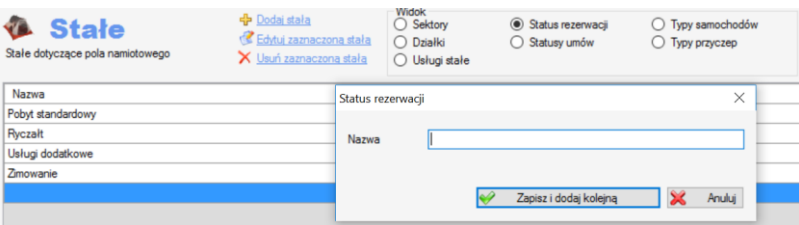

Dodając nowe statusy rezerwacji będzie można je wykorzystać podczas tworzenia nowej rezerwacji na Grafiku lub schemacie.

## **5. USŁUGI STAŁE**

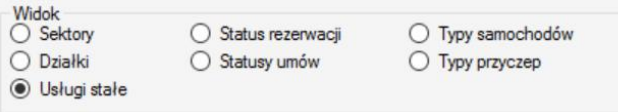

Usługi stałe wykorzystywane są przy tworzeniu nowych rezerwacji na krótsze pobyty (które nie są ryczałtem lub zimowaniem). W celu dodania nowej usługi należy kliknąć "Dodaj stałą", a następnie uzupełnić jej nazwę, grupę oraz cenę.

Przy zaznaczeniu "Usługa podstawowa", usługa zostanie wyświetlona w dolnej części okna rezerwacji.

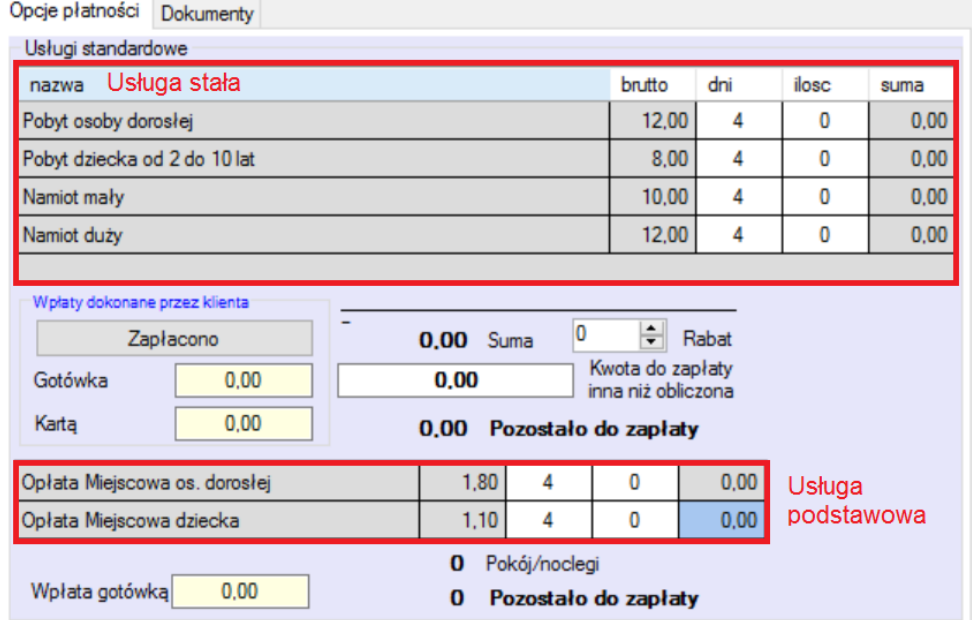

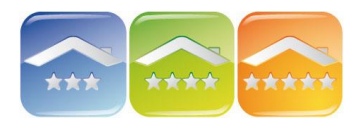

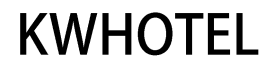

#### **6. SEKTORY**

Utworzenia sektorów lub działek jest jedynym ograniczeniem podziału pola. Większość standardowych pól namiotowych jest podzielona na 1-6 sektory (działki). Na jednym sektorze (działce) można dokonać nieskończonej liczby oddzielnych rezerwacji w tym samym terminie. Zatem dla większości pól namiotowych wystarcza wersja do 28 sektorów (działek). Wersje kolejne przeznaczone są głównie dla campingów wynajmujących ryczałtowo – jeden klient jedna działka.

**Działka** 

Symbol działki

Onie

 $\overline{\mathbf{x}}$ 

Opłaty

Cena netto

Ryczałt netto

 $\overline{01}$ 

Współrzędne na planie campingu 372

Działka przy morzu

 $\div$ 

450,0000

4500.0000

 $\leftrightarrow$ 

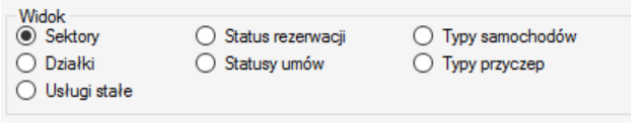

Pracę z modułem należy rozpocząć od stworzenia nazw sektorów.

*Jeśli pole namiotowe nie wynajmuje ryczałtowo, można stworzyć jeden sektor i jedną działkę, na której tworzone będzie nieskończenie wiele rezerwacji.*

Przykład: A, B, C, D, E…

#### **7. DZIAŁKI**

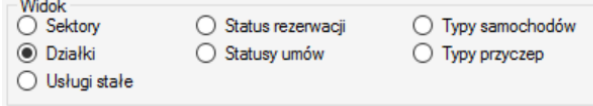

W celu stworzenia nowej działki należy kliknąć na "Dodaj stałą".

Sektor

431

Podatek

Cena brutto

Ryczałt brutto

Zapisz

 $\mathsf J$ 

١÷

 $\times$ 

 $\checkmark$ 

 $\frac{9}{6}$ 

Anuluj

Zmień

23

553.50

5535.00

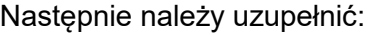

- symbol działki,
- **sektor,**
- opis,
- współrzędne na planie campingu,

*Oprogramowanie umożliwia pracę na planie swojego campingu. W tym celu należy podmienić plan nazwany "camping" w formacie .jpg w katalogu KWCamping Standard → Doc*

Aby oznaczyć działkę na planie należy kliknąć klawisz "Zmień", a następnie kliknąć na daną działkę. Działka zostanie zaznaczona kółeczkiem.

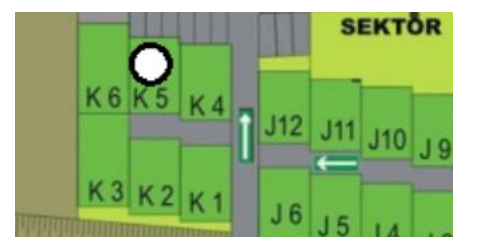

*Podczas tworzenia rezerwacji na Grafiku lub schemacie na każdej działce można dodać nieskończenie wiele rezerwacji.*

- podatek [w %],
- cenę netto lub brutto wynajmu działki,
- cenę ryczałtu, obejmującą sumaryczny okres od 1 maja do 30 września.

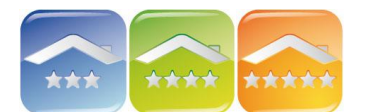

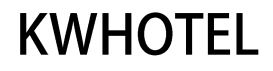

## **ZARZĄDZANIE CAMPINGIEM**

Moduł Camping posiada kilka widoków, które umożliwiają dokonywanie rezerwacji na polu namiotowym. Po zakończonej konfiguracji należy kliknąć klawisz "Camping", aby przejść do zarządzania polem namiotowym.

#### **1. GRAFIK**

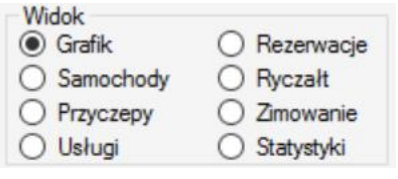

Grafik umożliwia dodawanie pojedynczych rezerwacji na krótsze okresy czasu niż ryczałt czy zimowanie.

W celu dodania rezerwacji na daną działkę należy zaznaczyć cały okres lub pierwszy dzień rezerwacji, a następnie kliknąć klawisz "Rezerwuj" lub Enter.

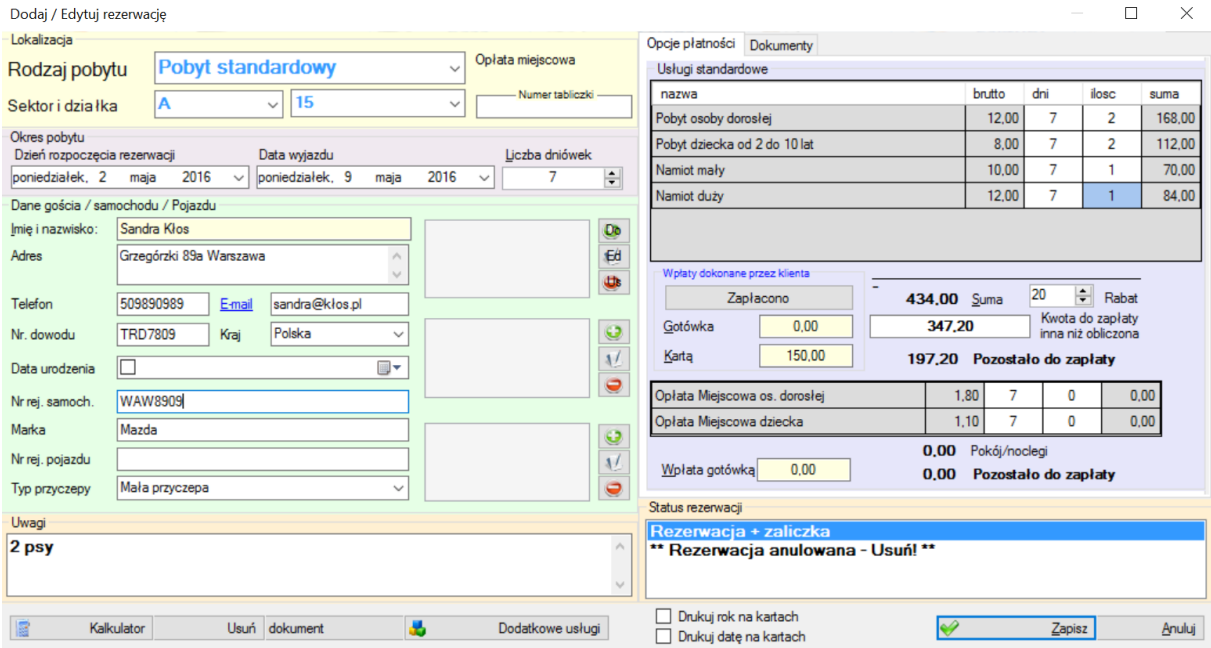

W oknie rezerwacji należy uzupełnić:

- rodzaj pobytu:
	- pobyt standardowy,
		- usługi dodatkowe,
	- ryczałt.

*Najczęściej w tym oknie wybierany jest pobyt standardowy lub ryczałt, który trwa niepełny okres (tj. od 1/05 do 30/09).*

- sektor oraz działka,
- nr tabliczki można uzupełnić numer tabliczki, która będzie/jest wbita na danej działce,
- dzień początku i końca rezerwacji oraz liczbę dni pobytu, *Wartości są ze sobą związane. Przy zmianie jednej z dat, druga oraz liczba dni jest automatycznie zmieniana. Tak samo w przypadku zmiany liczby dni.*
- dane gościa,

*Klikając na pierwszy zielony plusik, można wybrać klienta zapisanego wcześniej w bazie danych. W tym celu należy rozpocząć wpisywanie jego nazwiska, a system sam podpowie odpowiadających klientów.*

*Aby edytować lub usunąć klienta należy wcisnąć niebieski lub czerwony klawisz pod zielonym plusikiem.*

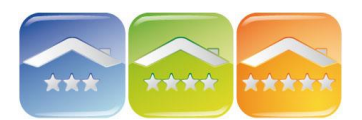

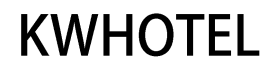

dane pojazdu,

*Aby wybrać pojazd znajdujący się już w bazie lub dodać nowy należy kliknąć na drugi zielony plusik. Na liście w prawej części okna pojawi się lista pojazdów przypisanych do danego klienta. Jeśli pojazd nie istnieje jeszcze w bazie, należy uzupełnić jego dane.*

dane przyczepy,

*Aby wybrać przyczepę znajdującą się już w bazie lub dodać nowy należy kliknąć na trzeci zielony plusik. Na liście w prawej części okna pojawi się lista przyczep przypisanych do danego klienta. Jeśli przyczepa nie istnieje jeszcze w bazie, należy uzupełnić jej dane w lewej części okna.*

- **uwagi do rezerwacii.**
- płatności,
	- usługi standardowe, *Należy wpisać ilość przy każdej usłudze. Program automatycznie wyliczy cenę końcową. Usługi standardowe można dodać w Stałe →Usługi stałe*
		- wpłaty klienta,
	- rabat,
	- status rezerwacji.
- **-** dokumenty.

*Istnieje możliwość dodania do każdej rezerwacji dokumentów księgowych, tj. faktur, rachunków, proform i paragonów.*

*Lista wystawionych dokumentów znajduje się w module Faktury i Rachunki.*

Dodatkowo dla każdej rezerwacji można wystawić Kartę pobytu i Kartę wjazdu, klikając na "Wystaw dokument".

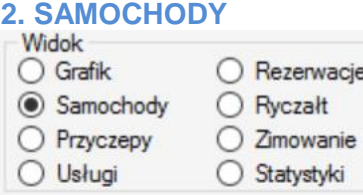

Zakładka pokazuje listę samochodów od danego dnia, do danego dnia lub w danym roku.

W zakładce można dodać nowy pojazd lub edytować już istniejący, dodany podczas tworzenia rezerwacji.

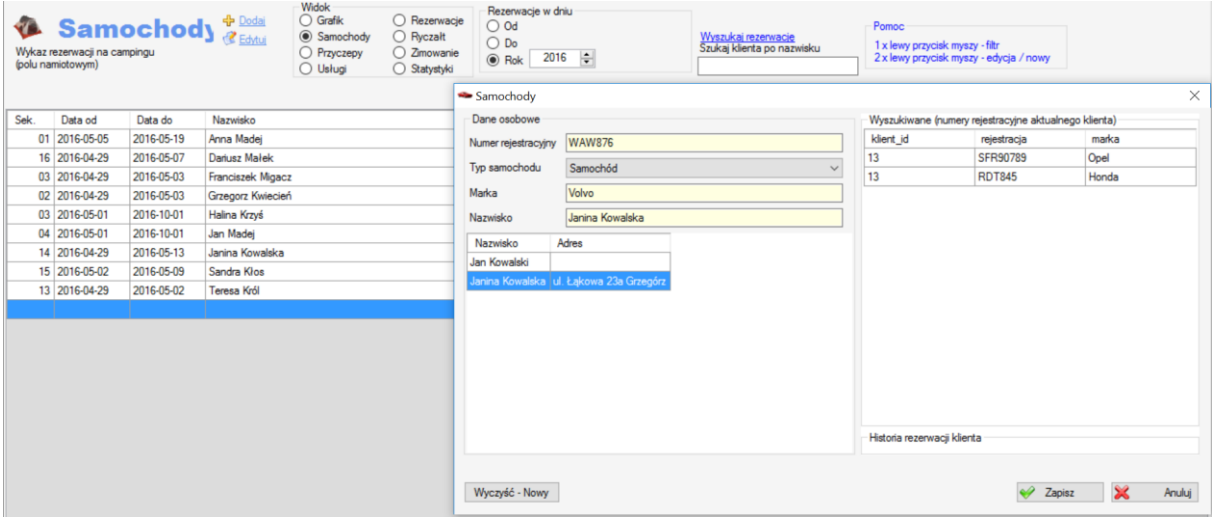

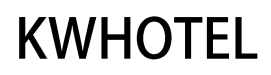

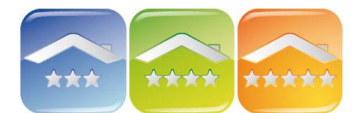

Aby dodać nowy pojazd należy:

- kliknąć na klawisz "Dodaj",
- **uzupełnić nr rejestracyjny pojazdu,**
- **•** wybrać typ.

*Typy pojazdów można tworzyć w zakładce Stałe → Typy samochodów.*

- uzupełnić markę pojazdu,
- uzupełnić nazwisko właściciela pojazdu.

*Po rozpoczęciu wpisywania danych właściciela program automatycznie podpowie klientów, którzy są w bazie i pasują do uzupełnionych liter.*

*Po wybraniu danego klienta w prawej części okna wyświetlą się wszystkie pojazdy przypisane do jego konta.*

Ponadto moduł umożliwia wyszukanie rezerwacji po imieniu/nazwisku klienta, nr tabliczki lub nr rezerwacji.

#### **3. PRZYCZEPY**

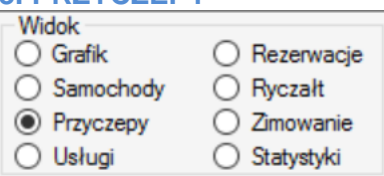

Zakładka pokazuje listę przyczep od danego dnia, do danego dnia lub w danym roku.

W zakładce można dodać nową przyczepę lub edytować już istniejącą, dodaną podczas tworzenia rezerwacji.

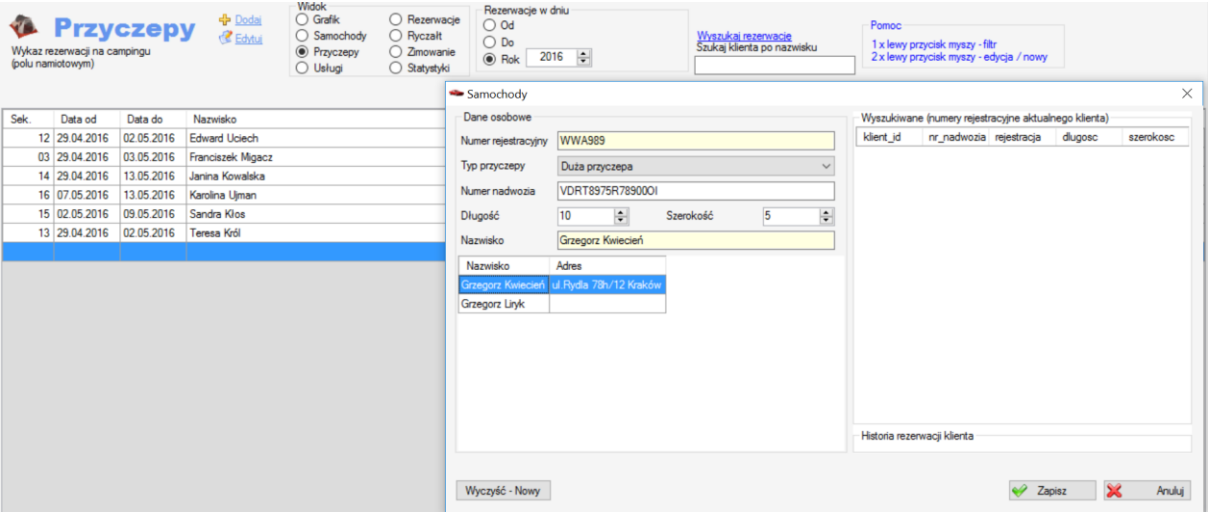

Aby dodać nową przyczepę należy:

- kliknąć na klawisz "Dodaj",
- **uzupełnić nr rejestracyjny przyczepy.**
- **•** wybrać typ.

*Typy pojazdów można tworzyć w zakładce Stałe → Typy przyczep.*

- uzupełnić numer nadwozia,
- wpisać długość i szerokość przyczepy,
- uzupełnić nazwisko posiadacza przyczepy.

*Po rozpoczęciu wpisywania danych właściciela program automatycznie podpowie klientów, którzy są w bazie i pasują do uzupełnionych liter.*

*Po wybraniu danego klienta w prawej części okna wyświetlą się wszystkie przyczepy przypisane do jego konta, a także historia rezerwacji.*

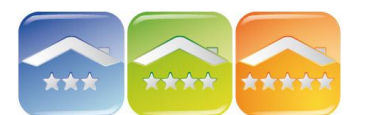

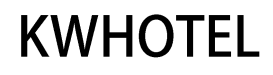

## **4. USŁUGI**

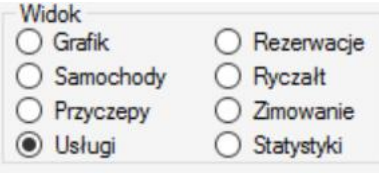

Zakładka usługi przedstawia listę wszystkich usług dodatkowych.

Podczas dodawania nowej usługi wyświetla się okno nowej rezerwacji.

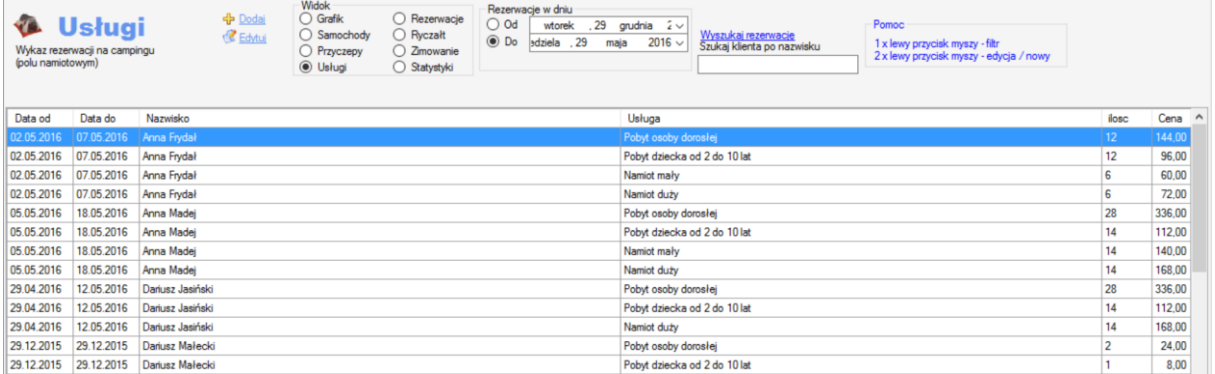

#### **5. REZERWACJE**

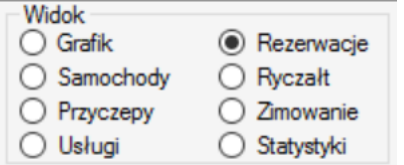

Zakładka Rezerwacje jest graficznym przedstawieniem Grafiku w formie schematu pola namiotowego przedstawiającym zarówno rezerwacje na krótszy okres, jak i ryczałt.

W celu dodania nowej rezerwacji należy dwukrotnie kliknąć na odpowiednią działkę lub klawisz "Dodaj". *Opis okna rezerwacji w p.1.GRAFIK*

W celu dodania rezerwacji ryczałtowej należy przejść na kolejną zakładkę Ryczałt.

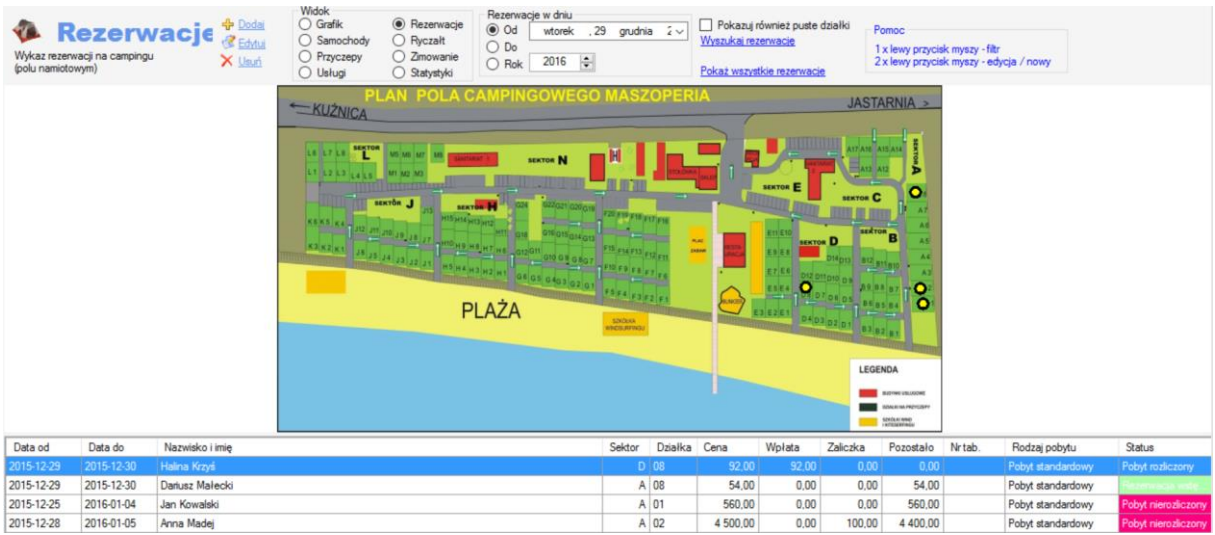

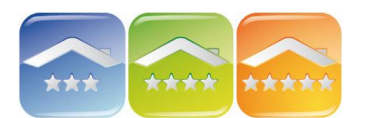

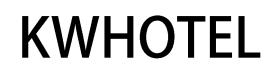

#### **6. RYCZAŁT**

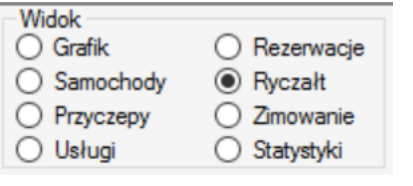

Zakładka Ryczałt pozwala na dodawanie rezerwacji ryczałtowych trwających od 1 maja do 30 września.

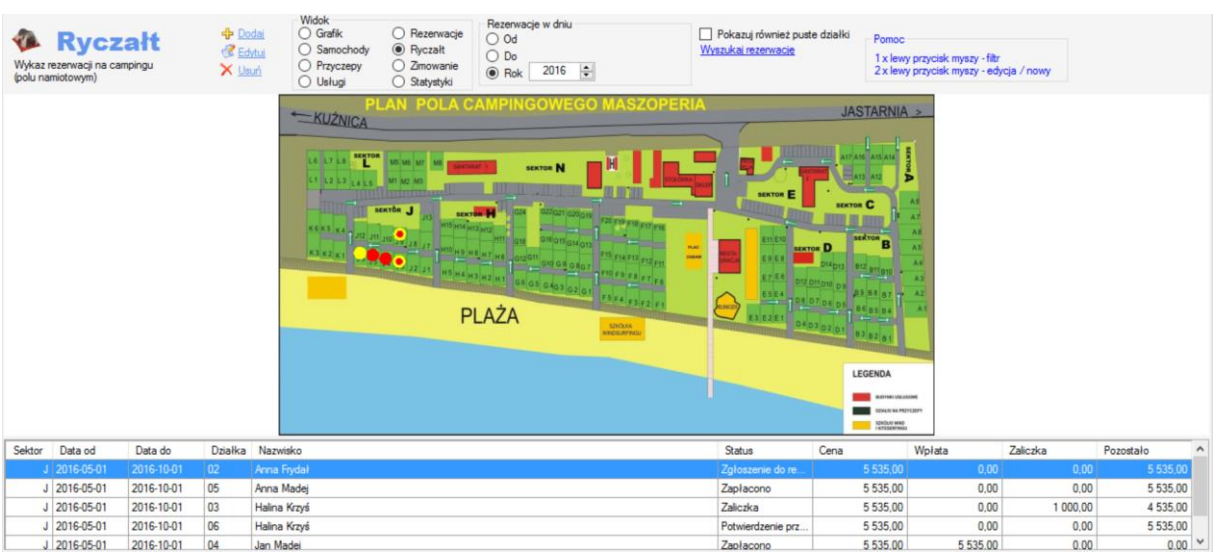

Aby dodać rezerwację ryczałtową należy:

- **dwukrotnie kliknać na dana działke na schemacie lub na klawisz "Dodaj",**
- zweryfikować działkę i sektor,
- dodać dane klienta,

*Klikając na pierwszy zielony plusik, można wybrać klienta zapisanego wcześniej w bazie danych. W tym celu należy rozpocząć wpisywanie jego nazwiska, a system sam podpowie odpowiadających klientów.*

*Aby edytować lub usunąć klienta należy wcisnąć niebieski lub czerwony klawisz pod zielonym plusikiem.*

- dodać dane samochodu, *Aby wybrać pojazd znajdujący się już w bazie lub dodać nowy należy kliknąć na drugi zielony plusik. Na liście w prawej części okna pojawi się lista pojazdów przypisanych do danego klienta. Jeśli pojazd nie istnieje jeszcze w bazie, należy uzupełnić jego dane.*
- **dodać dane przyczepy,** *Aby wybrać przyczepę znajdującą się już w bazie lub dodać nowy należy kliknąć na trzeci zielony plusik. Na liście w prawej części okna pojawi się lista przyczep przypisanych do danego klienta. Jeśli przyczepa nie istnieje jeszcze w bazie, należy uzupełnić jej dane w lewej części okna.*
- dodać uwagi do ryczałtu,<br>■ zweryfikować rok wynajm
- zweryfikować rok wynajmu działki,
- ustawić status rezerwacji,
- *Statusy rezerwacji można dodawać/modyfikować w zakładce Stałe → Statusy umów*
- dodać wpłatę lub zaliczkę,
- dodać dokument księgowy (zakładka Dokumenty).

Kolory i pojawianie się zaznaczonych kółek uzależnione jest od statusu rezerwacji wybranym w oknie dokonywania rezerwacji.

Do każdego ryczałtu można dodać wjazdówki (klikając na klawisz "Wjazdówki" w lewym dolnym rogu).

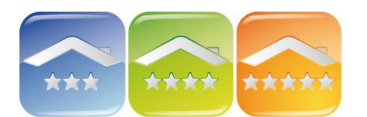

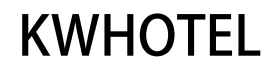

#### **7. ZIMOWANIE**

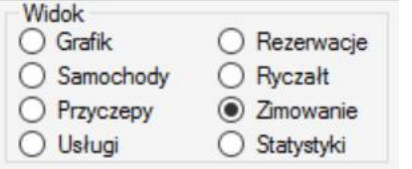

Zimowanie jest opcją przeznaczoną dla właścicieli, którzy chcą pozostawić swoją przyczepę na okres od 1/10 do 30/04.

Aby dodać rezerwację zimowania należy:

- kliknąć na klawisz "Dodai".
- dodać działkę i sektor,
- dodać dane klienta,

*Klikając na pierwszy zielony plusik, można wybrać klienta zapisanego wcześniej w bazie danych. W tym celu należy rozpocząć wpisywanie jego nazwiska, a system sam podpowie odpowiadających klientów.*

*Aby edytować lub usunąć klienta należy wcisnąć niebieski lub czerwony klawisz pod zielonym plusikiem.*

- dodać dane samochodu, *Aby wybrać pojazd znajdujący się już w bazie lub dodać nowy należy kliknąć na drugi zielony plusik. Na liście w prawej części okna pojawi się lista pojazdów przypisanych do danego klienta. Jeśli pojazd nie istnieje jeszcze w bazie, należy uzupełnić jego dane.*
- dodać dane przyczepy, *Aby wybrać przyczepę znajdującą się już w bazie lub dodać nowy należy kliknąć na trzeci zielony plusik. Na liście w prawej części okna pojawi się lista przyczep przypisanych do danego klienta. Jeśli przyczepa nie istnieje jeszcze w bazie, należy*
- *uzupełnić jej dane w lewej części okna.*
- dodać uwagi do zimowania,
- zweryfikować rok wynajmu działki,
- ustawić status rezerwacji, *Statusy rezerwacji można dodawać/modyfikować w zakładce Stałe → Statusy umów*
- dodać wpłatę lub zaliczkę,
- dodać dokument księgowy (zakładka Dokumenty).

Do każdego ryczałtu można dodać wjazdówki (klikając na klawisz "Wjazdówki" w lewym dolnym rogu).

### **8. STATYSTYKI**

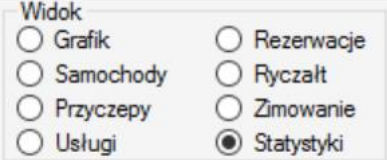

Statystyki przedstawiają obłożenie oraz opłaty miejscowe z wybranego 2-tygodniowego okresu czasu.

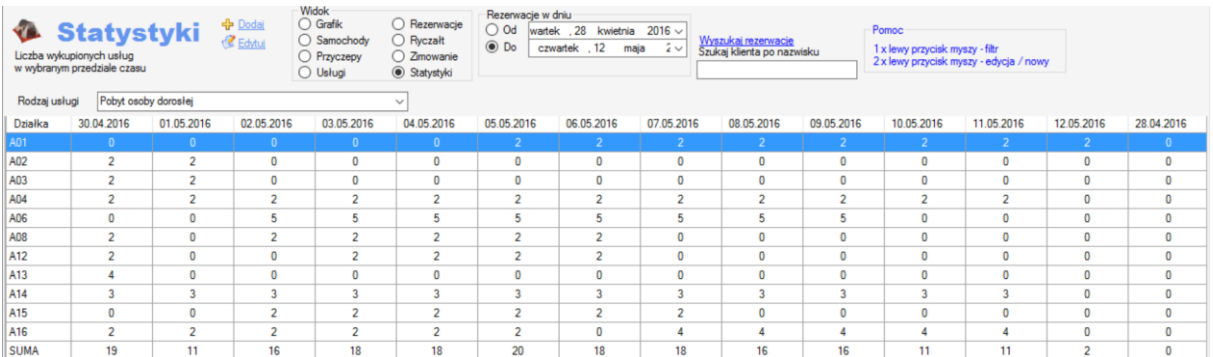

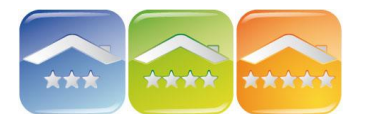

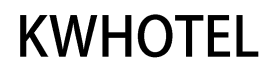

# **NARDZĘDZIA - KONFIGURACJA**

W menu Narzędzia → Konfiguracja → Camping istnieje możliwość:

- ustalenia promienia działek rysowanych na planie wielkość kółek na działkach,
- ustalenia widoczności rezerwacji o statusie 0 zarówno na schemacie pola namiotowego dla krótszych rezerwacji, jak i dla ryczałtu pojawiają się wszystkie rezerwacje,
- wydruki drukuj rok na kartach automatyczny wydruk roku na kartach wjazdowych,
- wydruki drukuj datę na kartach automatyczny wydruk daty na kartach wjazdowych,
- automatyczne wystawianie paragonu po każdej wpłacie.